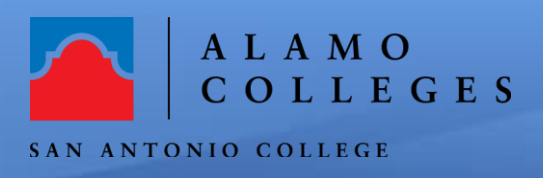

## **How to Download and Delete Zoom Cloud Recordings**

## **DOWNLOADING CLOUD RECORDINGS**

1. To access all of your Zoom cloud recordings, go to <https://alamo.zoom.us/recording> and click on the "Recordings" tab.

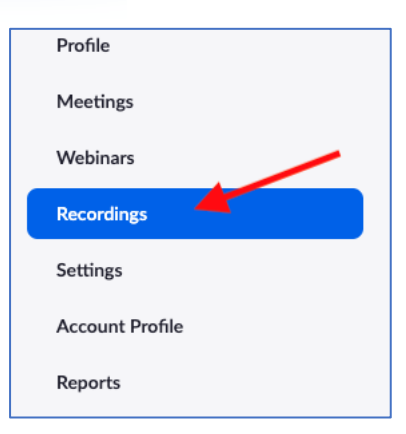

**Help Guide** 

- 2. Click on the "**Cloud Recordings**" tab **Note: You can search for recordings by a specific date.** will be listed
- 3. All your recording will list on the page.
- 4. Click on the "**More**" button to the right and choose "**Download**". **Note: the number of files might change for each recording.**
- 5. Depending on the internet browser and your settings, the files should be saved within your computer's **download folder**.

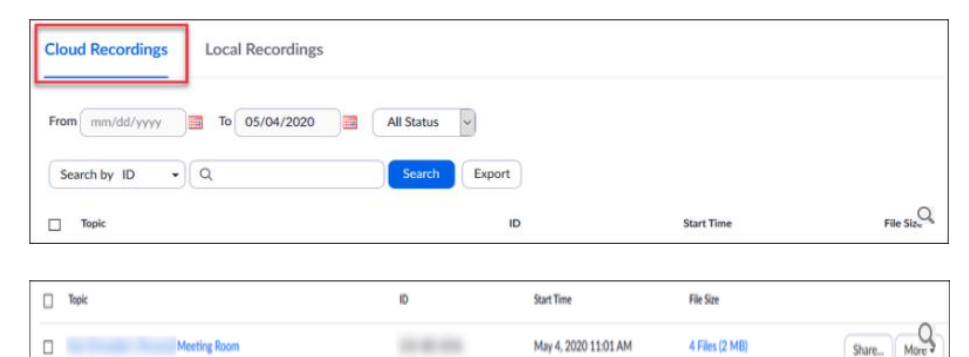

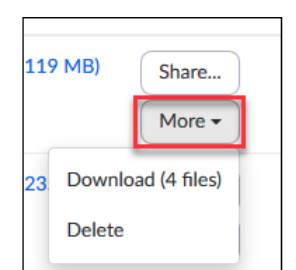

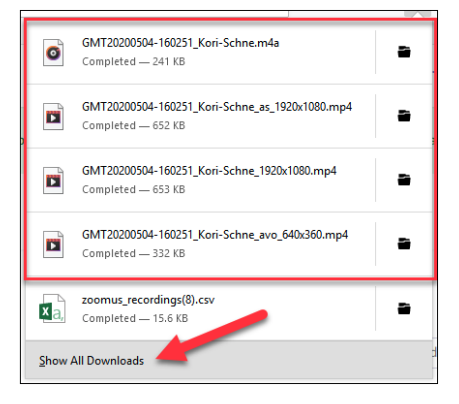

## **DELETING CLOUD RECORDINGS**

6. Click the "**More**" button and then click "**Delete**".

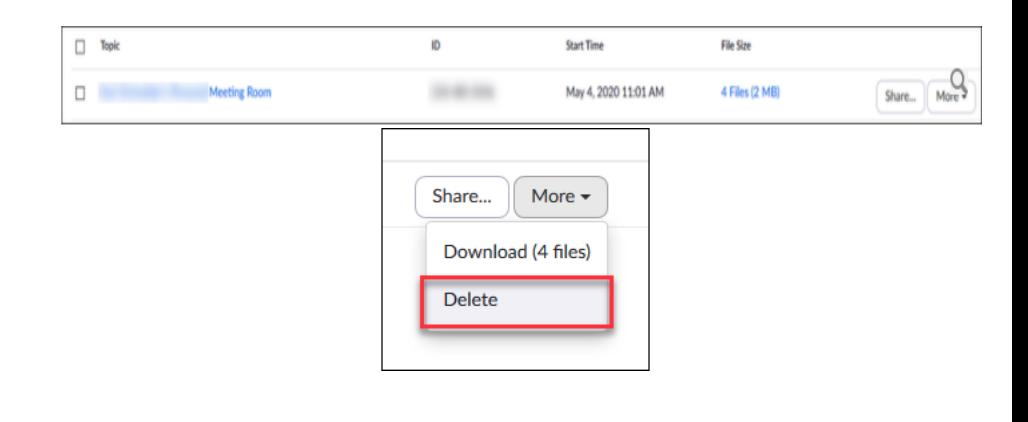

7. Click "**Yes**" to confirm deleting of this Zoom recording.

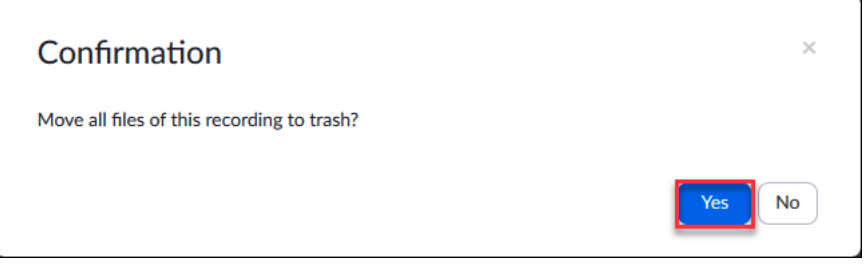

## **Congratulations! You're done!**

You have just successfully completed downloading and deleting your cloud recordings. If you need further assistance, call the SAC Help Desk at 210-486-0777 or email [sac-helpdesk@alamo.edu](mailto:sac-iic@alamo.edu)